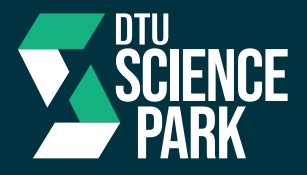

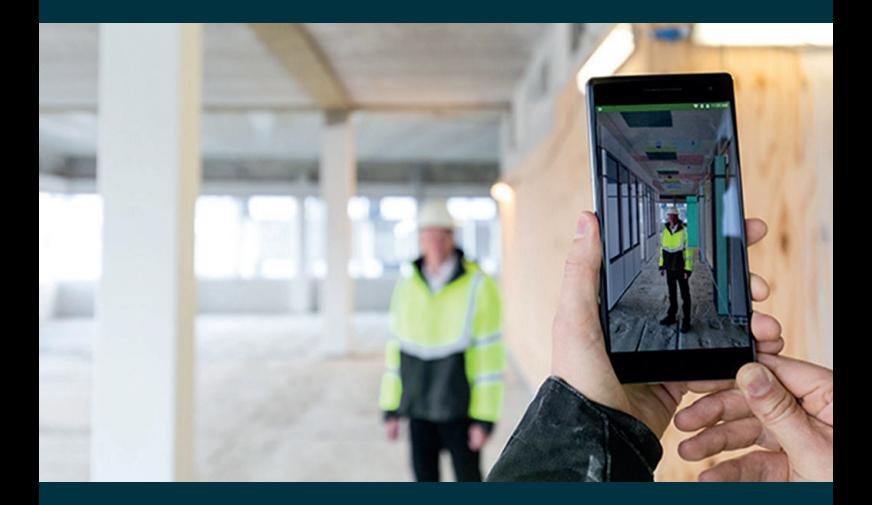

# Brugervejledning til DaluxFM Helpdesk

Sådan indmelder du nemt og hurtigt opgaver, fejlog mangler med DaluxFM-appen

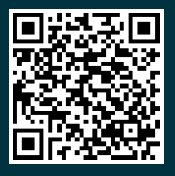

App Store Google Play

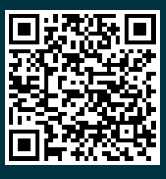

# DaluxFM Helpdesk Sådan gør du

1. Hent appen "DaluxFM Helpdesk" i App Store eller i Google Play.

## 2. Angiv login-info

 Kunde: dtusciencepark Helpdesk ID: skal IKKE udfyldes! Email: din email Navn: dit navn Telefon: dit telefonnummer

 Klik på "Fortsæt" Du er nu klar til at indmelde fejl og mangler.

### 3. Klik på knappen "indmeld"

4. Klikker du "ja" til at app'en må bruge din gps, så finder den selv den bygning, du står i.

#### 5. Du kan også vælge en anden bygning ved at klikke på denne (zoom ind og ud for at

se nærliggende bygninger). Klik på den grønne knap "indmeld på bygning", når bygningen, du ønsker at indmelde på, er rød.

#### 6. Vælg indmeldingskategori

Find den, du mener passer bedst, og klik på den.

#### 7. Beskriv opgaven, fejlen eller manglen:

 Eksempel: Placeringsbeskrivelse = Køkken nærmest hoveddøren Beskrivelse = Radiatoren virker ikke Vedhæft nemt et billede ved at tage et foto gennem app'en. Afslut ved at klikke på den grønne knap "Send".

#### 8. Din indmelding er nu sendt

Du modtager en kvittering på den angivne mailadresse og vil løbende få information om opgavens status. Klik på den grønne knap "Hjem" for at komme tilbage til startsiden.

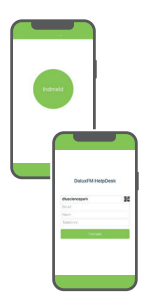

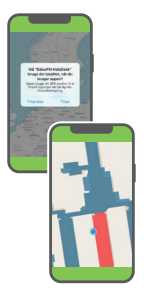

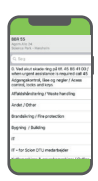

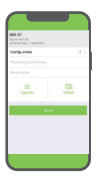

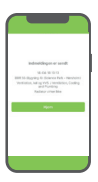